## Solicitação de Oferta de **Disciplinas Optativas**

A solicitação de oferta de disciplinas optativas pelo docente é feita pelo Sistema Acadêmico. Durante o período definido no calendário acadêmico, a tela do professor exibirá a aba Solicitação de Turmas Optativas, conforme imagem abaixo:

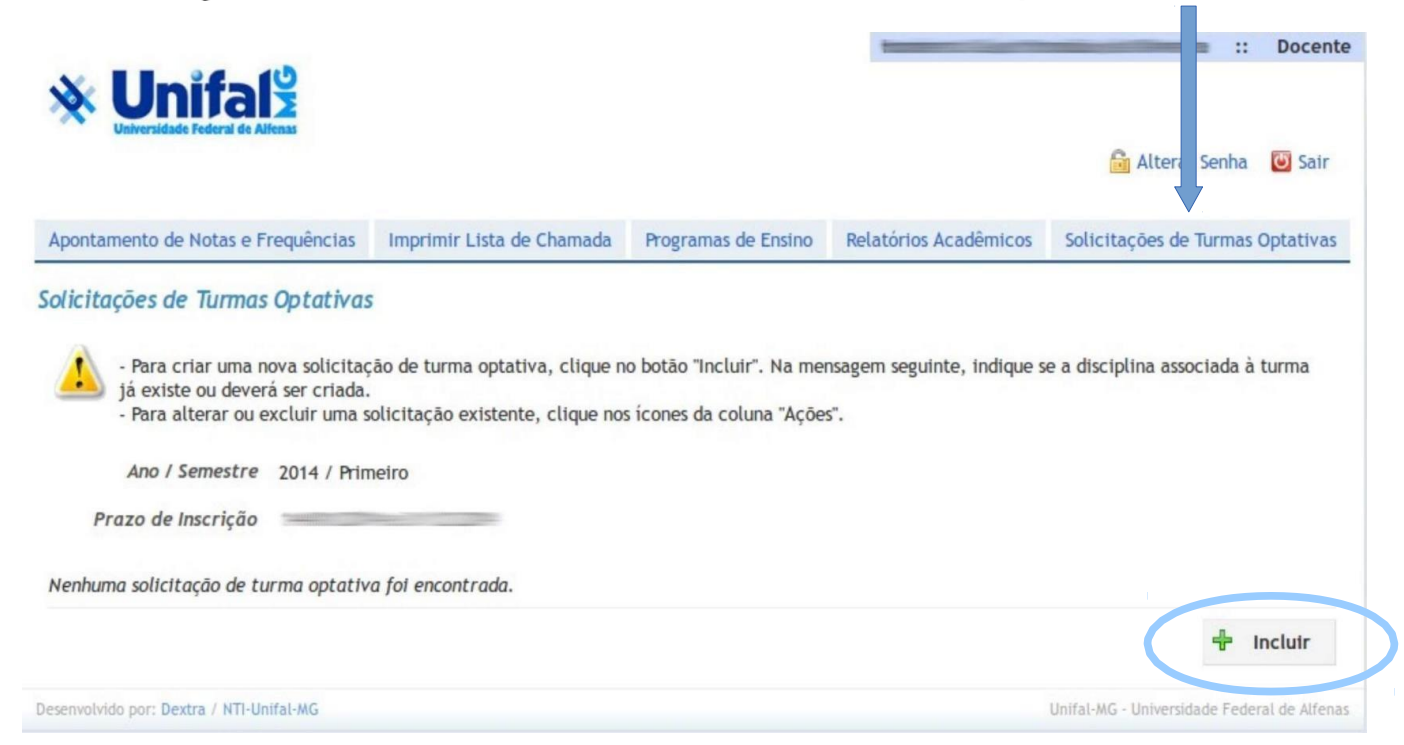

Para solicitar uma nova turma, clique no botão Incluir. Deverá ser feita uma inclusão a cada turma optativa a ser ofertada. Será perguntado a seguir <sup>se a</sup> disciplina já existe (já foi ofertada alguma vez) ou se é uma nova disciplina. Selecione a opção correspondente.

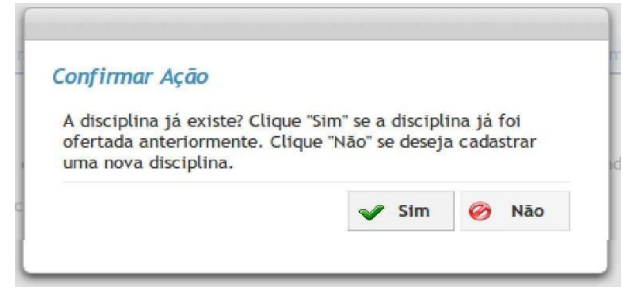

**O preenchimento da solicitação é dividido em três telas. Você pode se movimentar de uma tela para outra através dos botões "Continuar" e "Voltar".** *Note que na inclusão da disciplina, o botão "Salvar" não é exibido nas duas primeiras telas.* **A solicitação só será gravada após a seleção da opção "Salvar" na última tela. Na primeira tela devem ser preenchidos os dados da disciplina, dias da semana e horários sugeridos para turmas teóricas e práticas, locais de oferta, etc.** *\* Importante: quando se tratar de optativas não curriculares, o número mínimo de vagas deverá ser 10 (dez).*

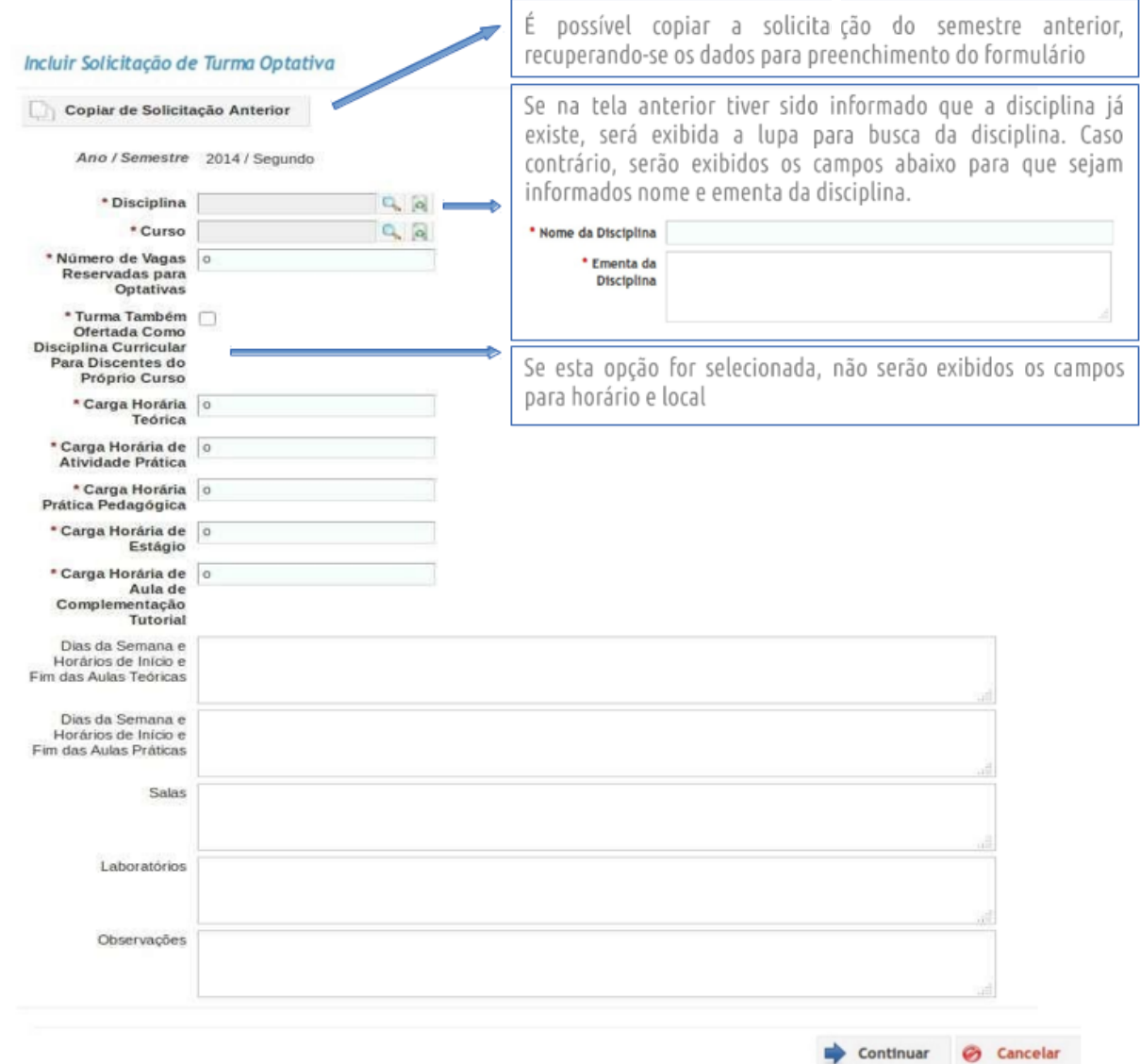

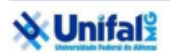

Na tela a seguir deve ser selecionado o público-alvo da disciplina a ser ofertada. Se não houver nenhuma restrição, basta selecionar todos os cursos através da opção correspondente. Além da restrição por curso, é possível restringir o período mínimo e máximo do aluno, que são campos opcionais.

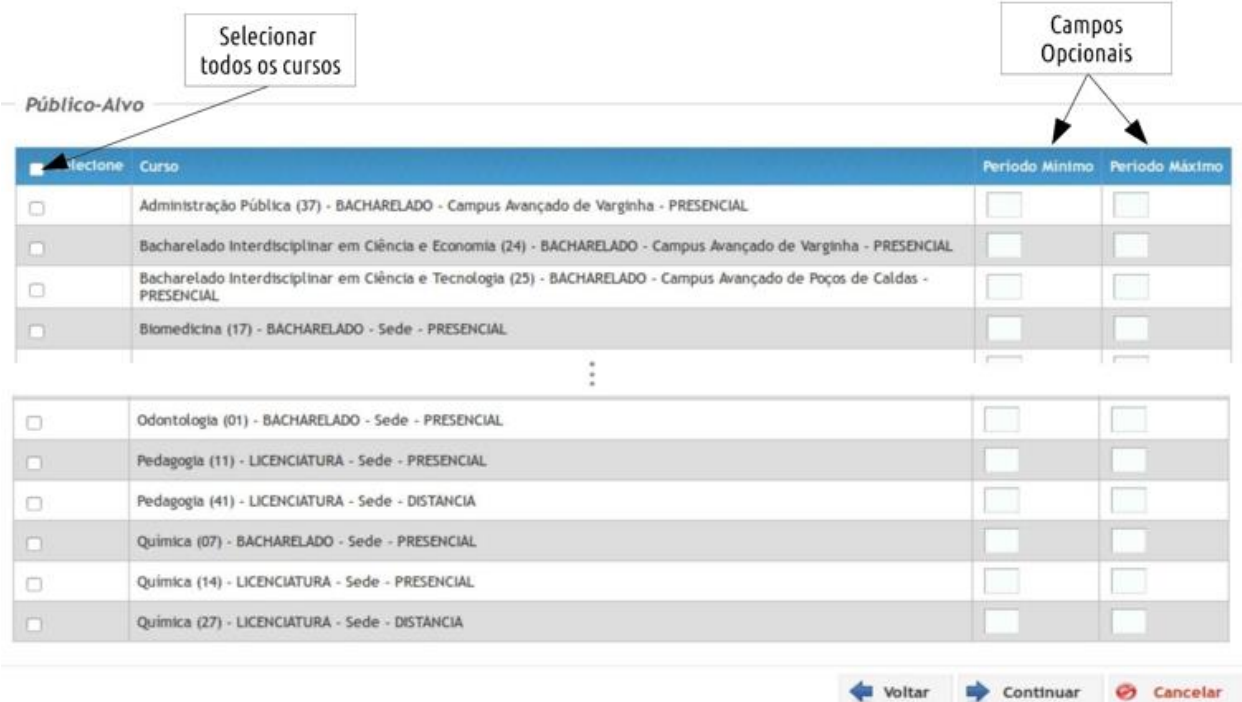

**Na terceira e última tela, você pode incluir disciplinas que sejam prérequisito para a optativa a ser ofertada. A inclusão é feita através de grupos de pré-requisitos, que podem ter uma ou mais disciplinas. Para cursar a disciplina, o aluno deve ter cumprido todas as disciplinas de ao menos um dos grupos.** *Por isso é fundamental o cuidado de não lançar disciplinas equivalentes em um mesmo grupo, pois isso certamente inviabiliza a matrícula do aluno.* **Caso não haja nenhum pré-requisito ou após a inclusão destes, basta selecionar a opção "Salvar" para finalizar sua solicitação.**

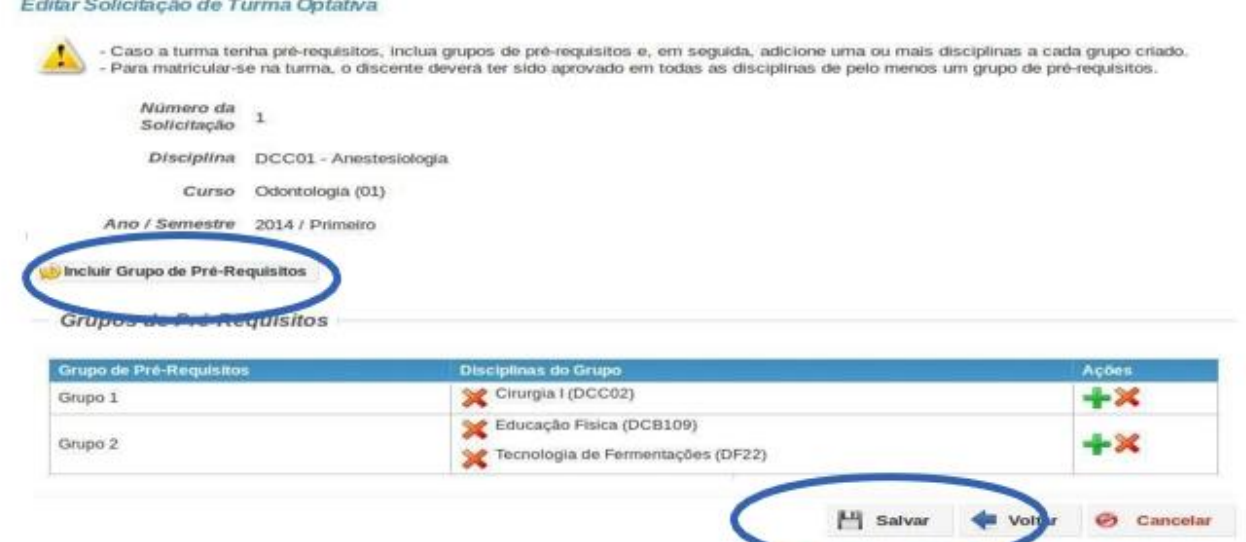

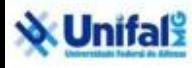

Solicitação de Turmas Optativas no Sistema Acadêmico

Após o salvamento, será exibida a mensagem de sucesso. Sua solicitação só foi gravada se a mensagem a seguir tiver sido exibida. Você pode continuar editando ou fechar sua solicitação.

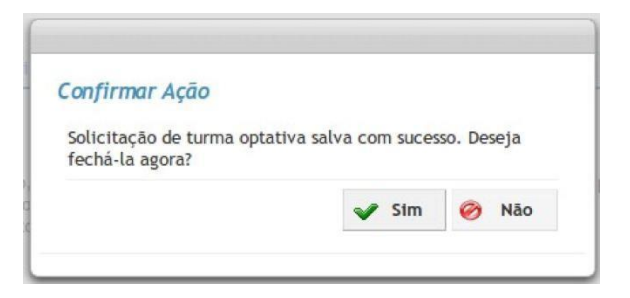

**Note que sua solicitação aparece na tela inicial, podendo ser editada ou excluída durante o período aprovado pelo Colegiado da PROGRAD.**

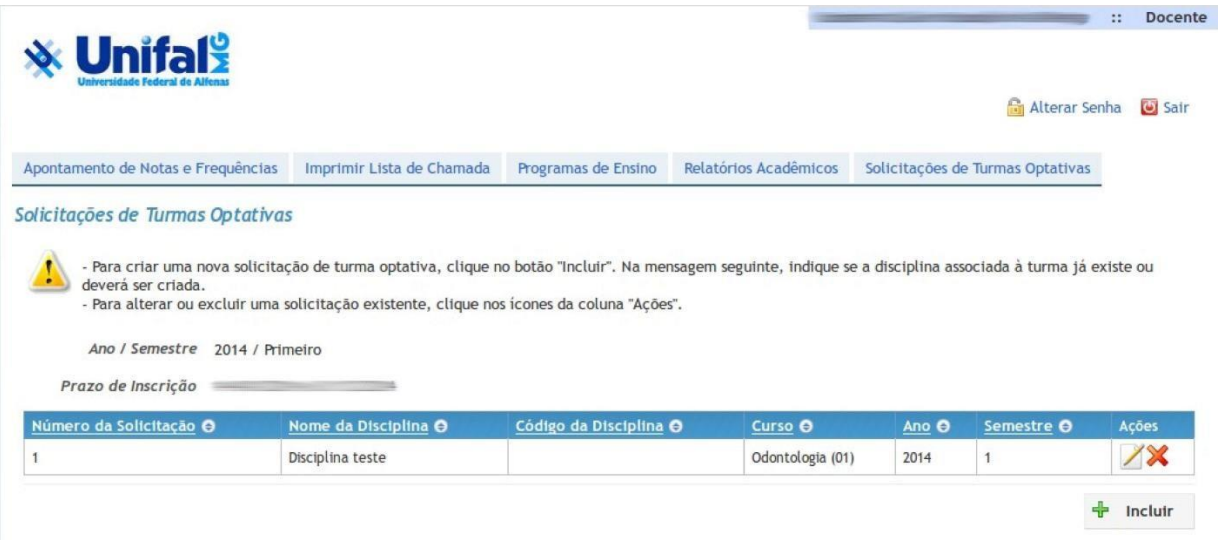

*Em caso de dúvidas sobre esse procedimento, encaminhar e-mail para o ensino.prograd@unifal-mg.edu.br*